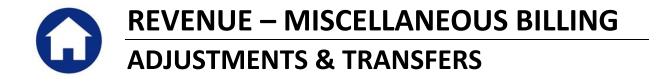

This document describes how to make adjustments to bills. You can adjust both charges and payments, either by changing the existing amount of a previously posted charge or payment, or by adding new ones. The adjustment process is the same regardless of the type of bill: you can post adjustments to Curbside, Toters, Miscellaneous Billing, or any other type billed through the AUC system.

You can also transfer a payment from one bill to another. The bill to which the payment is transferred can be for the same or different customers, bill types and years.

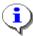

Although you can adjust any bill type, the examples in this document will use **Curbside** bills.

## **Table of Contents**

| 1. | PRO  | DCESS FLOW                     | 2   |
|----|------|--------------------------------|-----|
| 2. |      | UP SYSTEM                      |     |
|    | 2.1. | Program Type                   | 2   |
|    | 2.2. | 5 //                           |     |
|    | 2.3. | Transaction Codes              | 4   |
|    | 2.4. | Module Maintenance             |     |
| 3. | EN7  | FER ADJUSTMENTS                |     |
|    | 3.1. | Create Adjustment Batch        | 5   |
|    | 3.2. | Add Entry                      |     |
|    | 3.3. | •                              |     |
|    | 3.4. | Adjust a Payment               | .10 |
|    | 3.5. | Add Collector Charge           | .10 |
|    | 3.6. | Accepting and Changing Entries |     |
|    | 3.6  | 5.1. Changes Before Acceptance | .11 |
|    | 3.6  | 5.2. Changes after Acceptance  | .11 |
| 4. | ENT  | TER TRANSFERS                  | .12 |
| 5. | SUE  | BMIT AND POST BATCH            | .14 |
|    | 5.1. | Balance Batch                  | .14 |
|    | 5.2. | Print Edit List                | .14 |
|    | 5.3. | Submit and Restore Batch       | .15 |
|    | 5.3  | 3.1. Submit Batch              | .15 |
|    | 5.3  | 3.2. Restore Batch             | .17 |
|    | 5.4. | Post Batch                     | .18 |
| 6. | BIL  | L INQUIRY                      | .20 |
| 7. |      | PORTS                          |     |
| 8. | QU   | ESTIONS AND ANSWERS            | .22 |

### 1. PROCESS FLOW

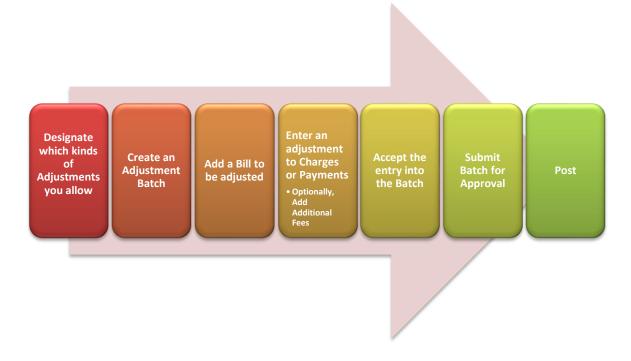

## 2. SET UP SYSTEM

#### 2.1. **Program Type**

A Program is a way to group charges related to the same activity for an invoice. To setup a new program in this table, select Misc. Billing > Tables > Program Type Table from the menu.

Bill Type 90 (Curbside) and Bill Type 91 (Toters) have been established as subscription services. Within the Bill Type, Programs CURBSIDE and TOTERS have each been established. These have been set up to receive two (2) bills per year.

Bill Type 95 Misc. Billing has been established for special invoices. For instance, your could have a Program set up as PERSONNEL which could be used to bill former or retired employees for COBRA payments.

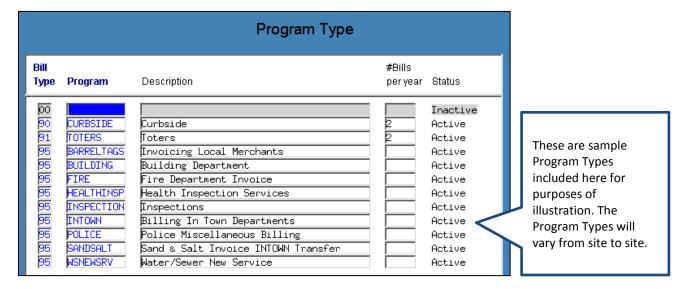

## 2.2. Service Type

From the menu, select Misc. Billing > Tables > Service Type. When making adjustments, you must decide if you want to allow adjustments to be made to specific categories, and what type of adjustment is allowed.

You can prohibit all adjustments, allow only adjustments for charges, payments, or both. For example, you can allow adjustments to demand charges, but prohibit adjustments to tax charges. Select the **Accounting** tab and click the appropriate radio button.

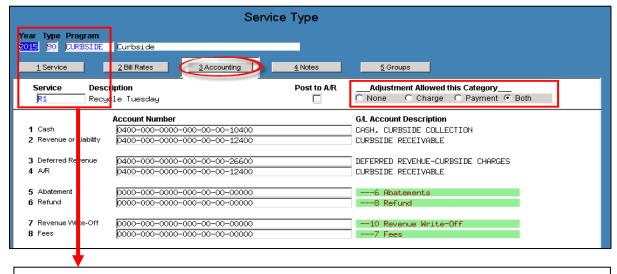

Be sure to set up every year and every service. If the **Copy Year** function in the table is used, the adjustment field will also be copied, so you need not do this for future years.

#### 2.3. **Transaction Codes**

Transaction codes are used to categorize the adjustments and can be used as selection criteria in General Ledger reports. Each adjustment will require a transaction code, so you must also determine what adjustments are allowed for a particular transaction code. For example, you may allow adjustments to the Service Type for RT1 - Trash & Recycle, but not allow adjustment to the BILL transaction code.

To set up transaction codes, select **Collections** Tables Transaction Code. Click the appropriate radio button to prohibit adjustment, allow adjustments only to charges or payments, or allow adjustments to both charges and payments. In the example below, both charge and pay adjustments are allowed for the code MBAD, but no adjustments are allowed for the code MBBS.

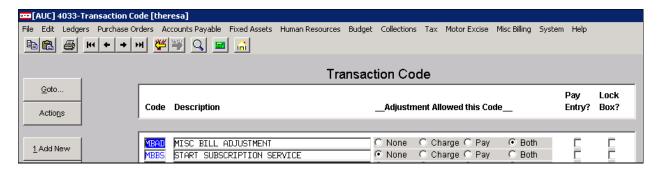

#### **Module Maintenance** 2.4.

There are two critical dates in an adjustment batch: the **Transaction Date (Pay-Trx)** and the **Deposit Date**.

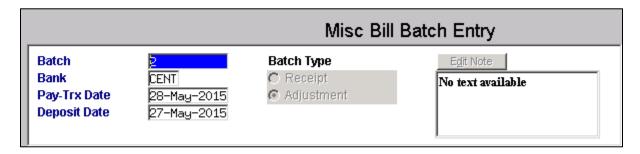

The transaction date will always be the date that is stamped on the bill history as the date the adjustment was made. While an adjustment does not actually generate a cash deposit, you can choose to use the Deposit Date as the date for posting to the general ledger if you want to hit the ledger on a date that is different from the date the bill is affected.

**Bill History Transactions** 

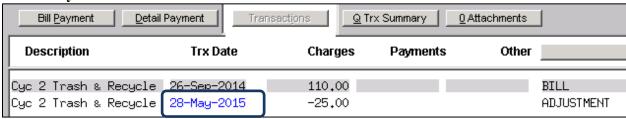

**Figure 1 Pay-Trx Date** 

To govern the posting date, select Misc. Billing Module Control Module Control Table. Edit Sequence# 4031:

- Enter **D** to use the **deposit date** as the general ledger posting date
- Enter **T** to use the **transaction date** as the general ledger posting date

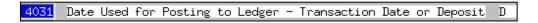

For example, if you want to reverse a payment and add a NSF charge as of February 15, 2015, but you want it to post to the GL as of March 1, 2015:

Module Control 4031: D

Pay/Transaction Date: February 15, 2015 Deposit Date: March 1, 2015

### 3. ENTER ADJUSTMENTS

## 3.1. Create Adjustment Batch

Adjustments must be entered in batches. Select Misc. Billing > Collections > Adjustment Batch Entry. To create a new batch, click on Add Batch. You will be prompted for a batch number. Batch number assignment will depend on the setting of Module Control item #4011:

4011 Assign Batch# by Computer or Both Manual and Computer [C/B] B

If the setting is:

- **C** (Computer), then the system will assign the next sequential number.
- **B** (Both), you have the option of entering an alphanumeric batch designator or leaving the field blank for a system-assigned number.

The **Transaction Date** is the date that will show on the bill history. It will default to the current date. If you have set **Module Control Sequence# 4031** to **T**, this is the date that the transaction will be posted to the General Ledger. You can override it, and it will be the same for all adjustments in this batch.

The **Deposit Date** will default to the current date. You can override it, and it will be the same for all adjustments in this batch. If you have set **Module Control Sequence# 4031** to **D**, this is the date that the transaction will be posted to the General Ledger.

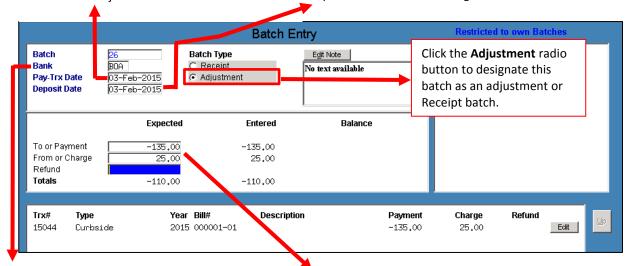

The bank code will default first to the code established in the **User Profile**, then to the code in **Module Control Sequence# 11002**.

Enter the amounts you expect to have for payment or charge adjustments.

# 3.2. Add Entry

You can adjust the charges or payments for any bill type that is available on your system. You can enter adjustments for different bill types and years within the same batch.

To create a new adjustment, from the batch screen, click the **Enter Adjust** button. You will see a submenu of options. Click on **Adjustment Entry**; the system will display a screen that allows you to search for the bill you want, and to filter the search to specific types and years.

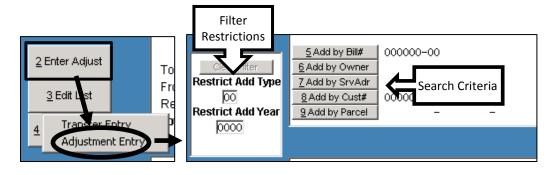

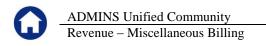

| Item                 | Description                                                                                                    |
|----------------------|----------------------------------------------------------------------------------------------------|
| Restrict<br>Add Type | When you use any of the <b>search criteria</b> , you can restrict the search to a specific type of bill, such as Curbside or Toters.  Use <b>LOOKUP</b> to display and select from a list of valid bill types.  Ty Description  90 Curbside 91 Toters 95 Misc Billing                                                                                                    |
| Restrict<br>Add Year | In addition, you can restrict the search criteria to a specific year. You do not have to specify both a year and a bill type.                                                                                                    |
| Add by<br>Bill#      | Clicking this button will trigger a LOOKUP window that lists all available bill numbers that meet the requirements of the filter restrictions. If you have not entered any filter restrictions, the system will list all bills of all types and years, in bill number order.  In this example, we have specified type 90 (Curbside) for the year 2015.  Clear Filter Restrict Add Type Footname Pool (Curbside) for the year 2015 curbside 110,00 2015 curbside 110,00 2015 curbside 11 |

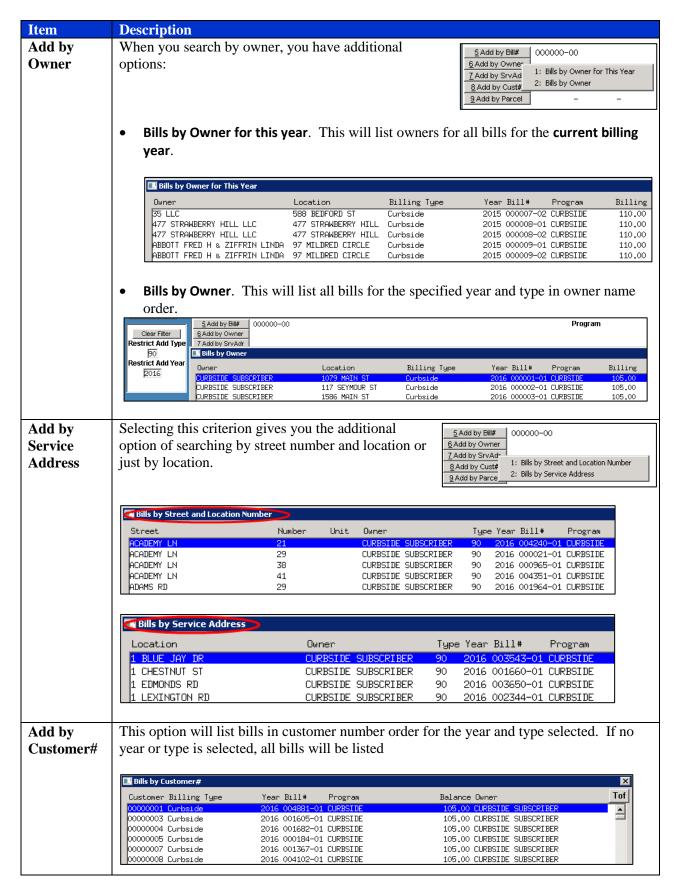

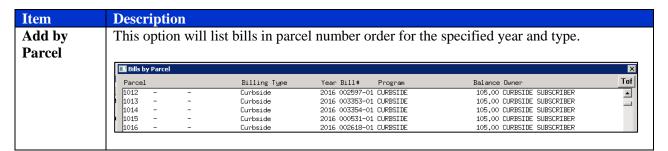

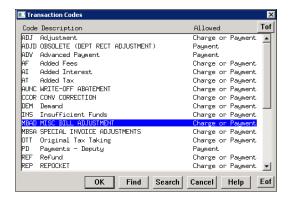

When you have located the bill you want to adjust. A new window will appear, requiring you to choose a transaction code. This code categorizes the type of adjustment you are entering. Highlight the code you want and click **OK**.

The system will display the relevant information concerning the selected bill. The system will automatically assign a sequential transaction number to the adjustment and default the adjustment date to the current date, which you can override. You can also enter a note of up to eighty (80) characters that will be stamped on the entry and describe the reason for this adjustment.

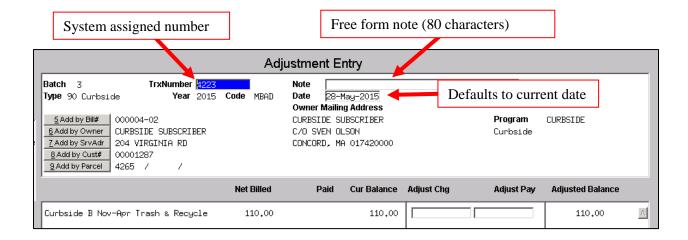

# 3.3. Adjust a Charge

To remove a charge or reduce the amount of a charge, use **negative numbers**. To increase the amount of a charge, use **positive numbers**. This example removes a portion of the Trash & Recycling charge.

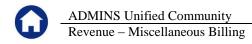

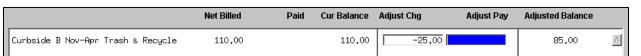

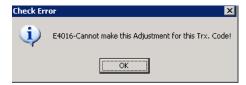

You will get an error message if you attempt to enter an adjustment for a transaction code or Service Type for which you have indicated that no adjustment is allowed (see paragraphs 2.1 and 2.2).

#### **Adjust a Payment** 3.4.

To reverse or decrease the amount of a payment, use **negative numbers**. To increase the amount of a payment, use **positive numbers**. The following example reverses a payment.

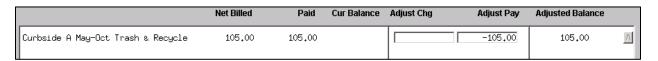

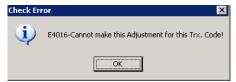

You will get an error message if you attempt to enter an adjustment for a transaction code or Service Type which is marked that no adjustment is allowed (see Paragraphs **2.1** and **2.2**).

### 3.5. **Add Collector Charge**

In addition to adjusting existing charges and payments, you can add a collector charge to a bill. Click the Add Charge button on the left side of the screen – the system will display a list of service types that you can add, and will ask you to verify that you want to proceed.

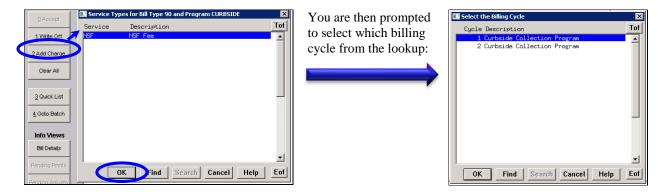

In this example, the system adds the "Curbside Collection Program NSF Fee" line, and allows you to enter a NSF charge. Since the check was returned, you would also reverse the payment.

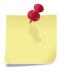

If the charge you want to adjust is not displayed in the list of valid charges, add a Service Type. From the menu, select Misc. Billing ▶ Tables ▶ Service Type. Consult the Miscellaneous Billing Subscription Billing Process document for instructions on creating new service types.

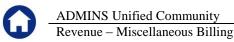

Once you are satisfied with the adjustment, you must accept the entry. In the example below, the customer had paid \$320.00, and then the check was returned for insufficient funds.

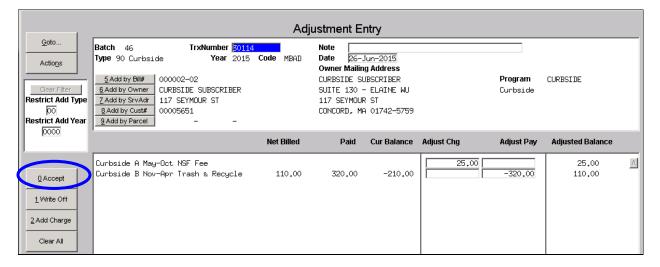

Click on the Accept button when the adjustment is complete.

#### **Accepting and Changing Entries** 3.6.

The action buttons on the left of the screen provide you with the flexibility to manage your entries. The labels on the buttons and the available actions change dynamically with the status of your entry.

## 3.6.1. Changes Before Acceptance

During entry, you have several options:

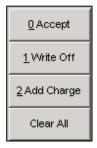

The Accept button will become available as soon as you have entered a number in the charge or payment adjustment field.

After you have entered an adjustment, clicking Write Off will erase any numbers you entered, leave the bill record on the screen, and reverse any existing charges. This button would normally be used just to Write Off charges, but if used after making an entry, will behave as described.

Click Clear All to remove the bill record from the work file. The screen will be erased with no further messages.

### 3.6.2. **Changes after Acceptance**

After you have entered the adjustments, click **Accept**.

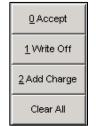

Adjustment Entry Accepted and the bill will be The top of the screen will display the status flagged as having an adjustment pending. This notation will appear in red at the bottom of the screen:

PENDING ADJUSTMENT

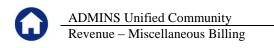

Once you have **accepted** an entry, you may not make any further changes to that transaction. The action buttons provide you with two options:

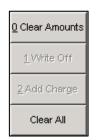

Clear Amounts will erase the adjustment you have entered.

Clear All will remove the record from the Adjustments file.

In each case you will see the following message:

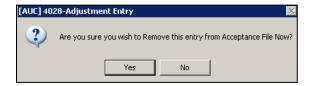

Click Yes to clear the entries you have made. If Clear Amounts was used, the record will be available for you to edit. If Clear All was pressed the record will be removed and must be added if an adjustment is to be made.

### 4. ENTER TRANSFERS

In an adjustment batch, you can also transfer payments from one bill to another. This is useful when a payment has been improperly applied. You can transfer payments (within the Miscellaneous Billing module) from any bill type and year to any other type and year. You can access the transfer process from the menu by selecting Misc. Billing Collections Transfer Entry, or from the batch screen by selecting **Enter Adjust ▶ Transfer Entry.** 

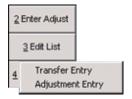

You can enter adjustments and transfers in the same batch.

As with adjustments, you have the ability to look up the bill number for both the **Transfer From** and the **Transfer To**, and to filter the lookup by bill type and year.

In the example below, an \$87.00 payment is transferred from a 2011 Curbside bill to a 2010 Curbside bill to pay off the older bill.

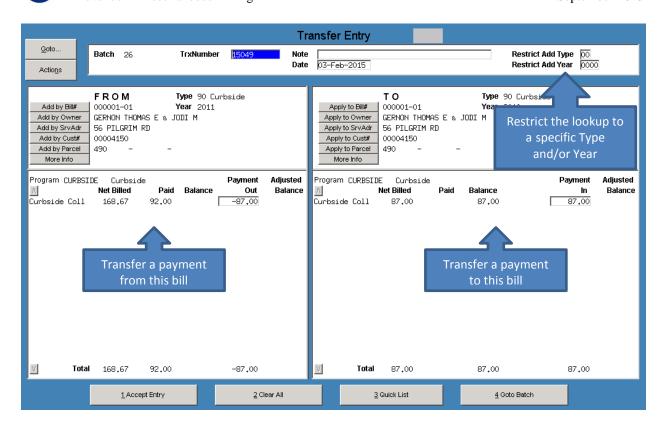

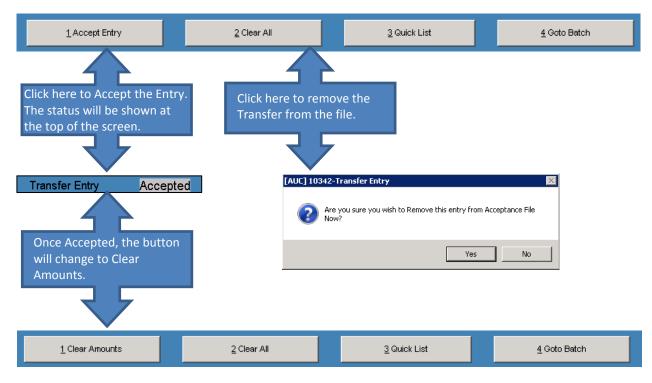

## 5. SUBMIT AND POST BATCH

#### **Balance Batch** 5.1.

When you finish entering adjustments and transfers, click **Go To Batch** to return to the batch screen. First, balance the batch by ensuring that the **Expected** and **Entered** amounts match. The adjustment entries will display on the screen, and you can edit them to make any necessary corrections.

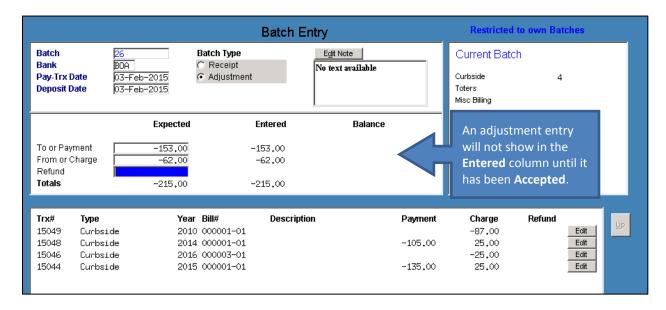

#### **5.2. Print Edit List**

To print a report of your adjustments, click the **Edit List** button. The system will display a list of available batches, and you can choose the one you want to print by clicking on the check box.

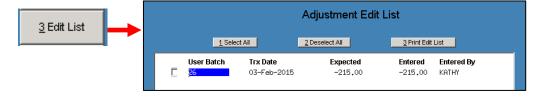

You will have the option of printing the report in text or PDF format.

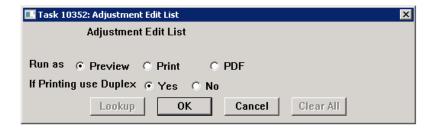

The report will list the adjustments, showing the GL accounts to be affected.

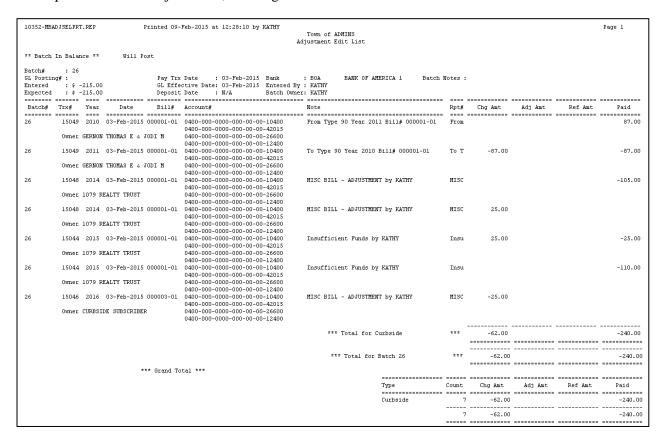

### 5.3. Submit and Restore Batch

### 5.3.1. Submit Batch

When you have balanced the batch and are satisfied that all entries are correct, submit it for posting. From the **Batch Entry** Screen, click on the **Submit Batch** button. The system will produce a report, which you can send preview on the screen, directly to a printer, or view in PDF format.

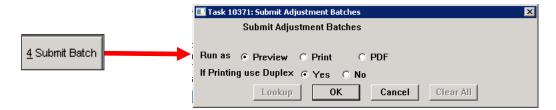

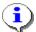

Your user profile may not allow you to submit a batch. If you see the **Send To** button instead of the **Submit** Batch button, then you cannot submit the batch, but must instead send it to another user.

Revenue – Miscellaneous Billing

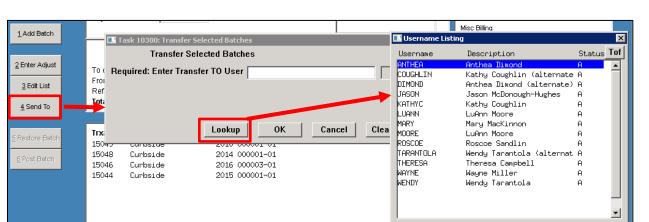

0K

Find

Search Cancel

Eof

| 10371-MBRE                    | P:MBADJ0                   | CLR.RE       | P                          | Printed 09-    | Feb-2         | 015 at 13:14:26 by         | KATHY                |                      | Town of ADI<br>Adjustment |            | s     |                              |            |        |                  |                            |                |
|-------------------------------|----------------------------|--------------|----------------------------|----------------|---------------|----------------------------|----------------------|----------------------|---------------------------|------------|-------|------------------------------|------------|--------|------------------|----------------------------|----------------|
| ** Batch Ir                   | n Balanc                   | e **         | Will P                     | ost            |               |                            |                      |                      |                           |            |       |                              |            |        |                  |                            |                |
| Batch#<br>Entered<br>Expected | : 26<br>: \$ -2<br>: \$ -2 | 215.00       |                            | Deposit        | ctive<br>Date | Date: 01-Feb-2015<br>: N/A |                      |                      |                           |            |       | Entered By :<br>Batch Owner: | KATHY      |        | OF AMERICA 1     |                            |                |
| Batch#                        | Trx#                       | Bill<br>Year | Payment<br>Date            | Bill<br>Number | Bill          | Туре                       | Program              |                      | 5                         | Service '  | Гуре  |                              |            |        | Charge<br>Amount | Adjustment<br>Amount       | Refun<br>Amoun |
| 26                            |                            |              | 03-Feb-2015                |                |               | Curbside                   | CURBSIDE             | Curbside             |                           | RT7        |       | Trash & Recycle              |            |        |                  |                            |                |
|                               | 15049                      | )            |                            |                |               |                            |                      |                      | **                        | * Total    | ***   | GERNON THOMAS I              | E & JODI M | ſ      |                  |                            |                |
| 26                            | 15049                      | 2011         | 03-Feb-2015                | 000001-01      | 90            | Curbside                   | CURBSIDE             | Curbside             | · I                       | RT7        | ,     | Trash & Recycle              | ≘ Friday   |        | -87.00           |                            |                |
|                               | 15049                      | )            |                            |                |               |                            |                      |                      | **                        | ** Total   | ***   | GERNON THOMAS I              | E & JODI M | ı      | -87.00           |                            |                |
| 26<br>26                      |                            |              | 03-Feb-2015<br>03-Feb-2015 |                |               | Curbside<br>Curbside       | CURBSIDE<br>CURBSIDE | Curbside<br>Curbside |                           | RT5<br>ISF |       | Trash & Recycle<br>NSF Fee   | = Thursday | ,      | 25.00            |                            |                |
|                               | 15048                      | 3            |                            |                |               |                            |                      |                      | **                        | ** Total   | ***   | 1079 REALTY TRI              | JST        |        | 25.00            |                            |                |
| 26<br>26                      |                            |              | 03-Feb-2015<br>03-Feb-2015 |                |               | Curbside<br>Curbside       | CURBSIDE<br>CURBSIDE | Curbside<br>Curbside |                           | ISF<br>RT5 |       | NSF Fee<br>Trash & Recycle   | = Thursday | ,      | 25.00            |                            |                |
|                               | 15044                      | 1            |                            |                |               |                            |                      |                      | **                        | ** Total   | ***   | 1079 REALTY TRI              | JST        |        | 25.00            |                            |                |
| 26                            | 15046                      | 2016         | 03-Feb-2015                | 000003-01      | 90            | Curbside                   | CURBSIDE             | Curbside             | e I                       | RT5        | •     | Trash & Recycle              | = Thursday |        | -25.00           |                            |                |
|                               | 15046                      | 5            |                            |                |               |                            |                      |                      | **                        | ** Total   | ***   | CURBSIDE SUBSC               | RIBER      |        | -25.00           |                            |                |
|                               |                            |              |                            |                |               |                            | *** Total            | for Curbs            | ide                       |            | ***   | -62.00                       |            |        |                  | -240.00                    |                |
|                               |                            |              | **                         | ** Grand To    | al **         | *                          |                      | T                    | ype                       |            | Count | 7 -62.00<br>7 -62.00         | Adj Ai     | nt<br> | Ref Amt          | Paid<br>-240.00<br>-240.00 |                |

From the batch screen, you can only submit one batch at a time. To submit multiple batches, from the menu select Misc. Billing > Collections > Submit Adjustment Batches. The system will display a list of available batches, and you can select the ones you want to submit. Depending on your user profile setting, you may be able to submit only your own batches.

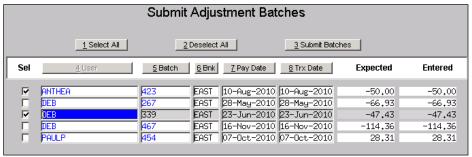

**Figure 2 Submit Multiple Batches** 

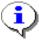

You may have the ability to both submit and post, or, you may be required to submit the batch to a supervisor for posting. This is governed by the **Module Control** table. If **Item #4040** is set to **Y**, then you cannot post, but must submit the batch to the user specified in **Item #4041**. In that case, you will see this message after clicking on submit batch, and you will no longer have access to the batch.

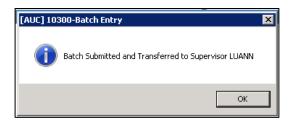

### 5.3.2. Restore Batch

When you restore your own batch, you can make any necessary changes, and then re-submit it. To restore the batch from the **Batch Query** Screen, click on the **Restore Batch** button. The system will produce a report which you can output in text or PDF format. This report is identical in format to the **Submit Batch** report.

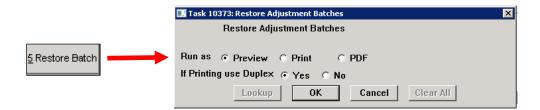

If you restore a batch that is associated with another username, you will need to transfer the batch to yourself before you have the ability to make changes using Misc. Billing > Collections > Queries > Batch Query > Transfer To.

To restore multiple batches, from the menu, select **Collections** Adjustments Restore Adjustment Batches. The system will display a list of batches that have been submitted and are available to you, and you can select the one(s) you want.

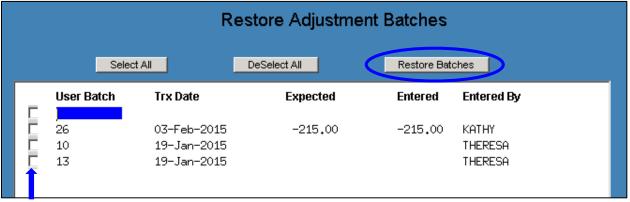

Select the batch(es) you wish to transfer by clicking on the check box, and then click on the Restore Batches button.

### 5.4. Post Batch

Submitted batches are now ready to post. Posting updates the billing files and the general ledger. From the **Batch Entry** Screen, click on the **Post Batch** button. The system will produce a posting report, which you can send directly to a printer or view in text or PDF format.

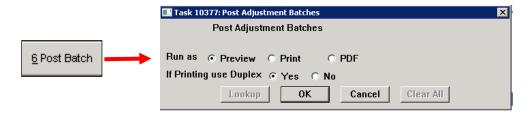

To post multiple batches, from the menu select **Misc. Billing \rightarrow Collections \rightarrow Post Adjustment Batches.** The system will display a list of batches to which you have access and that are available for posting, and you can select the ones you want to post.

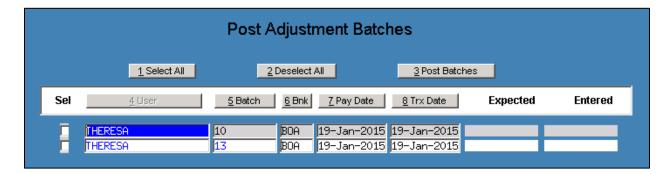

The system will produce three reports: GL Summary, GL Detail, and Bill Detail.

| 10336 | 5-MBRECPSTGL_              | SUM.REP            | Printed 09-Feb-2015 at 14:44:10 by KA<br>Town of<br>Posting Report - | ADMINS                                                 |                 | Page 1          |
|-------|----------------------------|--------------------|----------------------------------------------------------------------|--------------------------------------------------------|-----------------|-----------------|
|       |                            |                    |                                                                      |                                                        |                 |                 |
| Post  | ing#: 8846043              | ı                  |                                                                      |                                                        |                 |                 |
| FY    | Date                       | ========<br>Batch# | Account#                                                             | Description                                            | Debit           | Credit          |
|       | 01-Feb-2015<br>01-Feb-2015 |                    | 0400-000-0000-000-00-10400<br>0400-000-0000-0                        | CASH, CURBSIDE COLLECTION<br>REVENUE                   | 87.00<br>327.00 | 327.00<br>87.00 |
|       |                            |                    |                                                                      | BALANCE SHEET                                          | 414.00          | 414.00          |
| 2015  | 01-Feb-2015                | 26                 | 0400-000-0000-000-00-42015                                           | CURBSIDE REVENUE                                       | 327.00          | 87.00           |
|       |                            |                    |                                                                      | SUBSIDIARY LEDGER                                      | 327.00          | 87.00<br>       |
|       |                            |                    |                                                                      | *** GRAND TOTAL *** Balance Sheet<br>Subsidiary Ledger |                 |                 |

| 10335-MBRECPSTGL.RE                                                                                             | ΕP             | Printed 09-Feb-2015 at le                                                                                                    | 4:44:10 by KATHY<br>Town of ADMINS<br>ng Report - Detail by GL#                      |                                    | Page            |
|----------------------------------------------------------------------------------------------------|----------------|----------------------------------------------------------------------------------------------------|--------------------------------------------------------------------------------------|------------------------------------|-----------------|
| Posting#: 8846043<br>Batch#: 26                                                                                 |                |                                                                                                    |                                                                                      |                                    |                 |
| FY Date Re                                                                                                    | ef/Bill#       | Account#                                                                                                    | Description                                                                          | Debit                              | Credit          |
| <br>2015                                                                                                    | D1<br>D1       | 0400-000-000-00-00-00-10400<br>0400-000-0000-0                                                                                                    | CASH, CURBSIDE COLLECTION CASH, CURBSIDE COLLECTION CASH, CURBSIDE COLLECTION        | 87.00                              | 87.00<br>105.00 |
| 015 01-Feb-2015 10<br>015 01-Feb-2015 10                                                                        |                | 0400-000-0000-000-00-00-10400<br>0400-000-0000-0                                                                                                    | CASH, CURBSIDE COLLECTION CASH, CURBSIDE COLLECTION                                  |                                    | 110.00<br>25.00 |
|                                                                                                    |                | Tota                                                                                                    | al for 0400-000-0000-000-00-10400                                                    | 87.00                              | 327.00          |
| 2015 01-Feb-2015 10<br>2015 01-Feb-2015 10<br>2015 01-Feb-2015 10<br>2015 01-Feb-2015 10<br>2015 01-Feb-2015 10 | 01<br>01<br>01 | 0400-000-0000-000-00-39100<br>0400-000-0000-000-00-39100<br>0400-000-0000-000-00-39100<br>0400-000-0000-000-00-39100<br>0400-000-0000-000-00-39100             | REVENUE<br>REVENUE<br>REVENUE<br>REVENUE<br>REVENUE                                  | 87.00<br>25.00<br>110.00<br>105.00 | 87.00           |
|                                                                                                    |                | Tota                                                                                                    | al for 0400-000-0000-000-00-00-39100                                                 | 327.00                             | 87.00           |
|                                                                                                    |                |                                                                                                    | BALANCE SHEET                                                                        | 414.00                             | 414.00          |
| 2015 01-Feb-2015 10<br>2015 01-Feb-2015 10<br>2015 01-Feb-2015 10<br>2015 01-Feb-2015 10                        | 01<br>01<br>01 | 0400-000-0000-000-00-42015<br>0400-000-0000-000-00-00-42015<br>0400-000-0000-000-00-00-42015<br>0400-000-0000-000-00-00-42015<br>0400-000-0000-000-00-00-42015 | CURBSIDE REVENUE CURBSIDE REVENUE CURBSIDE REVENUE CURBSIDE REVENUE CURBSIDE REVENUE | 110.00<br>105.00<br>25.00<br>87.00 | 87.00           |
|                                                                                                    |                | Tota                                                                                                    | al for 0400-000-0000-000-00-00-42015                                                 | 327.00                             | 87.00           |
|                                                                                                    |                |                                                                                                    | SUBSIDIARY LEDGER                                                                    | 327.00                             | 87.00           |
|                                                                                                    |                |                                                                                                    | *** GRAND TOTAL ***  Balance Sheet                                                   | 414.00                             | 414.00          |
|                                                                                                    |                |                                                                                                    | Subsidiary Ledger                                                                    | 327.00                             | 87.00           |

| 10377-MBADJPST.REP |                        |              | Print           | ed 09-Feb-20   | 015 at | 14:44:10 by                       |        |        | f ADMINS                 |          |                              |        |             |         | Page 1  |
|--------------------|------------------------|--------------|-----------------|----------------|--------|-----------------------------------|--------|--------|--------------------------|----------|------------------------------|--------|-------------|---------|---------|
|                    |                        |              |                 |                |        |                                   | Post   | Adjust | ment Batches             |          |                              |        |             |         |         |
| ** Batch In        | Balance                | **           | Will Post       |                |        |                                   |        |        |                          |          |                              |        |             |         |         |
| Batch#<br>Posting# | : 26<br>: 884604       | 3            |                 |                |        |                                   |        |        |                          |          |                              |        |             |         |         |
|                    | : \$ -215<br>: \$ -215 | .00          | (<br>I          | eposit Date    | Date:  | 03-Feb-2015<br>01-Feb-2015<br>N/A |        |        |                          |          | Entered By :<br>Batch Owner: | KATHY  | BANK OF AME |         |         |
| Batch#             | Trx#                   | Bill<br>Year | Payment<br>Date | Bill<br>Number |        | Bill<br>Type                      |        |        | Service<br>Type          |          | Chq Amt                      | Adi A  |             | <br>Amt | Pay Amt |
|                    |                        |              |                 |                |        |                                   |        |        |                          |          |                              |        |             |         |         |
| 26                 | 15049                  | 2010         | 03-Feb-2015     | 000001-01      | 90     | Curbside                          |        | RT7    | Trash & Recycle Friday   |          |                              |        |             |         | 87.0    |
|                    | 15049                  |              |                 |                |        |                                   | *** To | tal    |                          |          |                              |        |             |         | 87.0    |
| 26                 | 15049                  | 2011         | 03-Feb-2015     | 000001-01      | 90     | Curbside                          |        | RT7    | Trash & Recycle Friday   |          | -87.00                       |        |             |         | -87.0   |
|                    | 15049                  |              |                 |                |        |                                   | *** To | tal    |                          |          | -87.00                       |        |             |         | -87.0   |
| 26                 | 15048                  |              | 03-Feb-2015     |                | 90     | Curbside                          |        | RT5    | Trash & Recycle Thursday | У        |                              |        |             |         | -105.0  |
| 26                 | 15048                  | 2014         | 03-Feb-2015     | 000001-01      | 90     | Curbside                          |        | NSF    | NSF Fee                  |          | 25.00                        |        |             |         |         |
|                    | 15048                  |              |                 |                |        |                                   | *** To | tal    |                          |          | 25.00                        |        |             |         | -105.0  |
| 26                 | 15044                  | 2015         | 03-Feb-2015     | 000001-01      | 90     | Curbside                          |        | NSF    | NSF Fee                  |          | 25.00                        |        |             |         | -25.0   |
| 26                 | 15044                  | 2015         | 03-Feb-2015     | 000001-01      | 90     | Curbside                          |        | RT5    | Trash & Recycle Thursday | У        |                              |        |             |         | -110.0  |
|                    | 15044                  |              |                 |                |        |                                   | *** To | tal    |                          |          | 25.00                        |        |             |         | -135.0  |
| 26                 | 15046                  | 2016         | 03-Feb-2015     | 000003-01      | 90     | Curbside                          |        | RT5    | Trash & Recycle Thursday | У        | -25.00                       |        |             |         |         |
|                    | 15046                  |              |                 |                |        |                                   | *** To | tal    |                          |          | -25.00                       |        |             |         |         |
|                    |                        |              |                 |                |        |                                   | *** To | tal f  | r Curbside               | ***      | -62.00                       |        |             |         | -240.0  |
|                    |                        |              | *** Gra         | nd Total ***   |        |                                   |        |        |                          |          |                              |        |             |         |         |
|                    |                        |              | 024             |                |        |                                   |        |        | Type (                   | count    | Che Amt                      | Adi Am |             |         | Paid    |
|                    |                        |              |                 |                |        |                                   |        |        | Curbside                 | 7        | -62.00                       |        |             |         | -240.0  |
|                    |                        |              |                 |                |        |                                   |        |        |                          | <u>-</u> |                              |        |             |         | -240.0  |
|                    |                        |              |                 |                |        |                                   |        |        |                          |          | -62.00                       |        |             |         |         |

# 6. BILL INQUIRY

To research a particular bill, from the menu select **Misc. Billing \rightarrow Queries \rightarrow Transactions**. The screen will display the posted adjustments.

This is what the Adjustment Entry looked like:

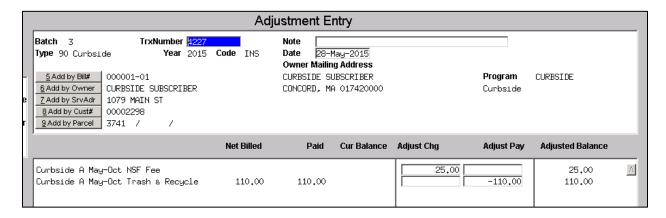

This is what the Adjustment looks like after posting:

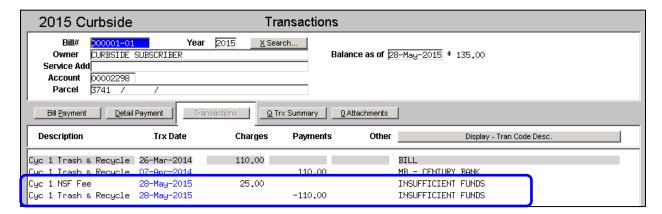

## 7. REPORTS

For a list of posted adjustments, select Misc. Billing Reports Reports Library Posted Adjustments. You have several selection options. Bill Type and Post Date Range are required. You can optionally filter by Service Types and Transaction Code.

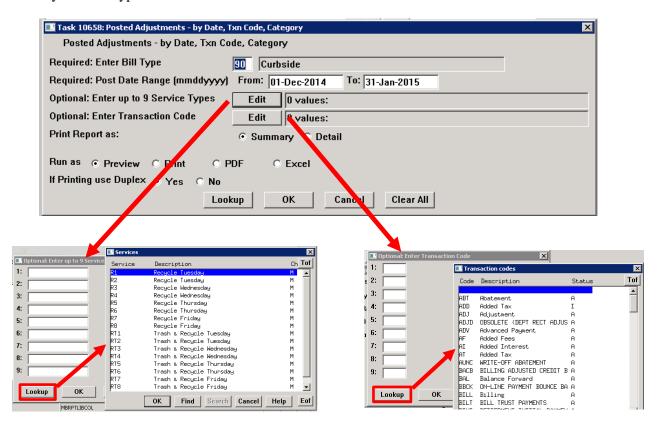

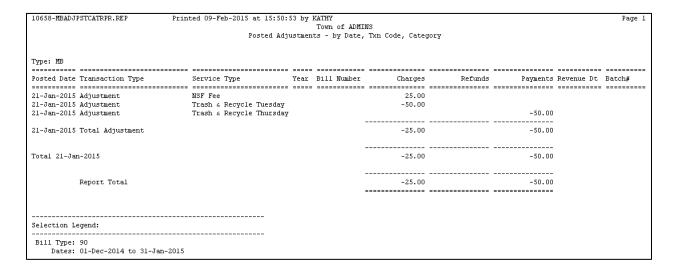

# 8. QUESTIONS AND ANSWERS

**Q.** Can I see and process other peoples' batches?

**A.** Depending on the user profile setting established by your System Administrator, you may be able to work with all adjustment batches, or only with batches that you have created. If the label on the batch screen reads **Profile Not Restricted**, then you have access to all adjustment batches; otherwise you can only access batches that you have created.

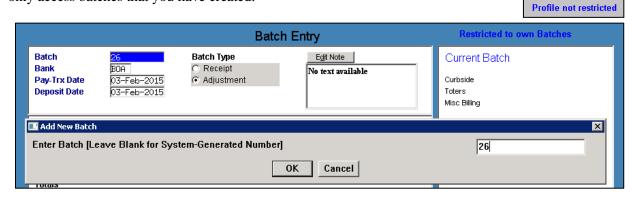